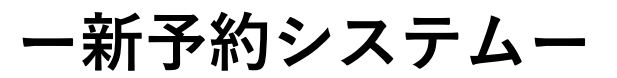

# **Web版 会議室利用マニュアル**

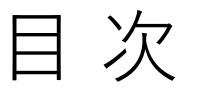

- 01 ページ紹介
- 02 予約
- 03 利用履歴
- 04 解錠
- 05 子アカウント追加
- 06 請求書確認

# NEON

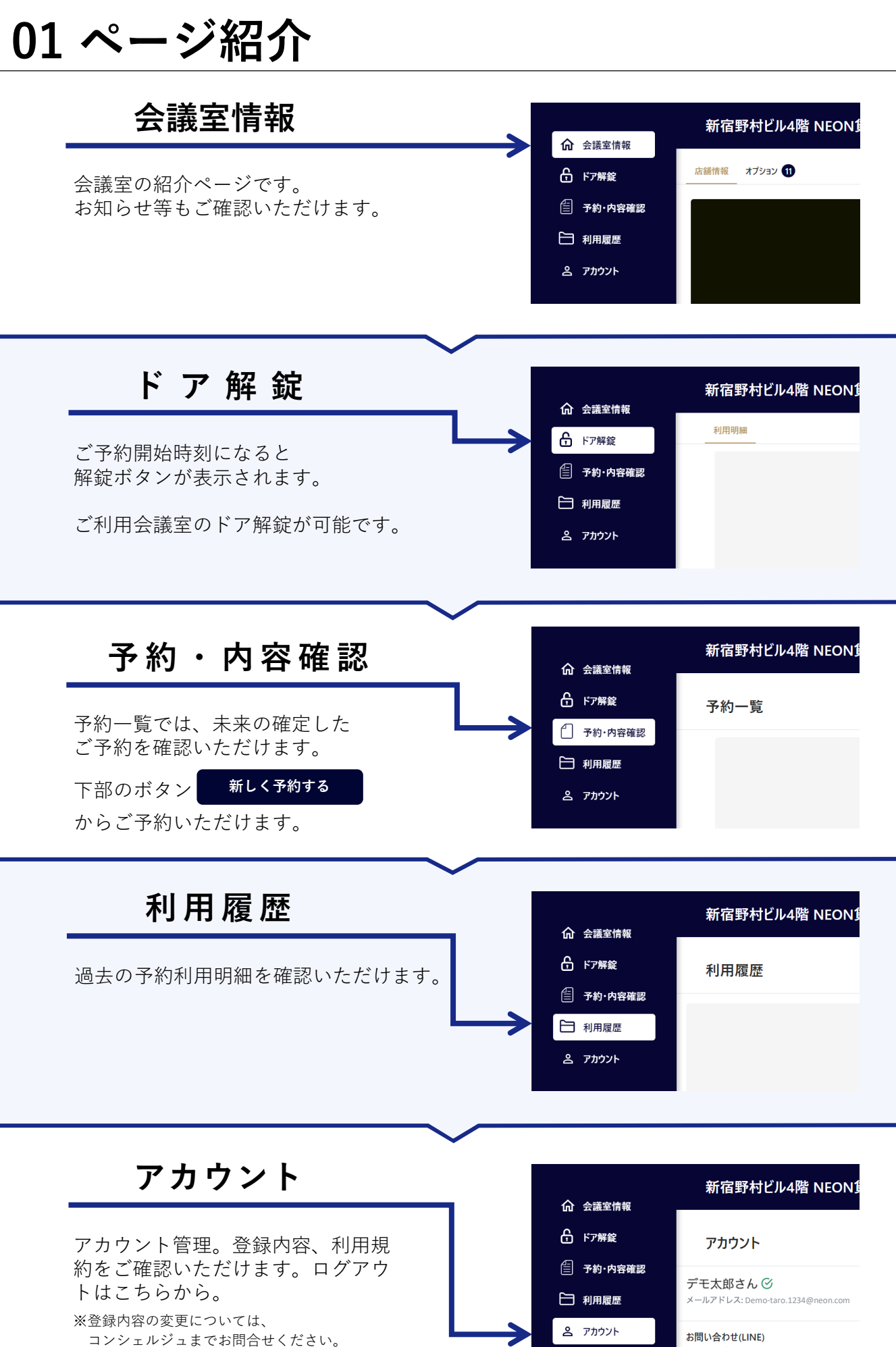

当サイトのご利用方法についてはこちらへ

**1.予約システムにアクセス** メールアドレス/パスワードを入力してログイン

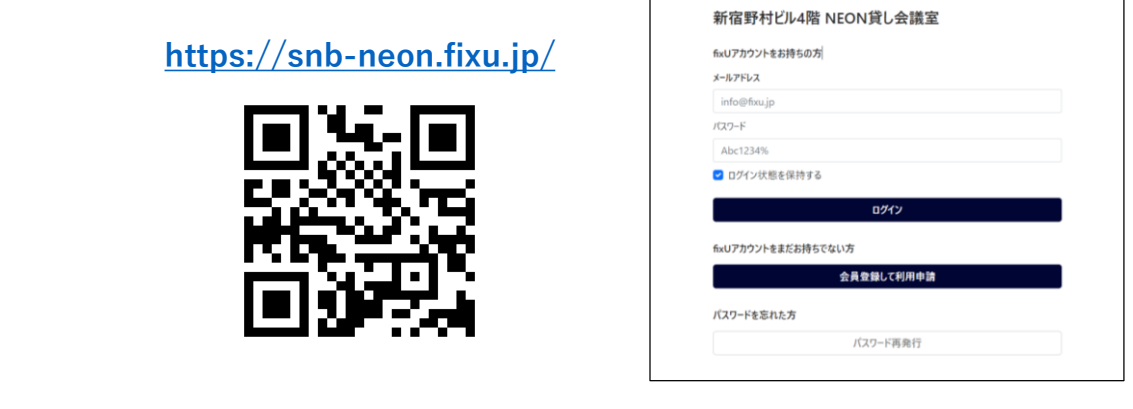

**2.TOPページ >「予約・内容確認」を選択**

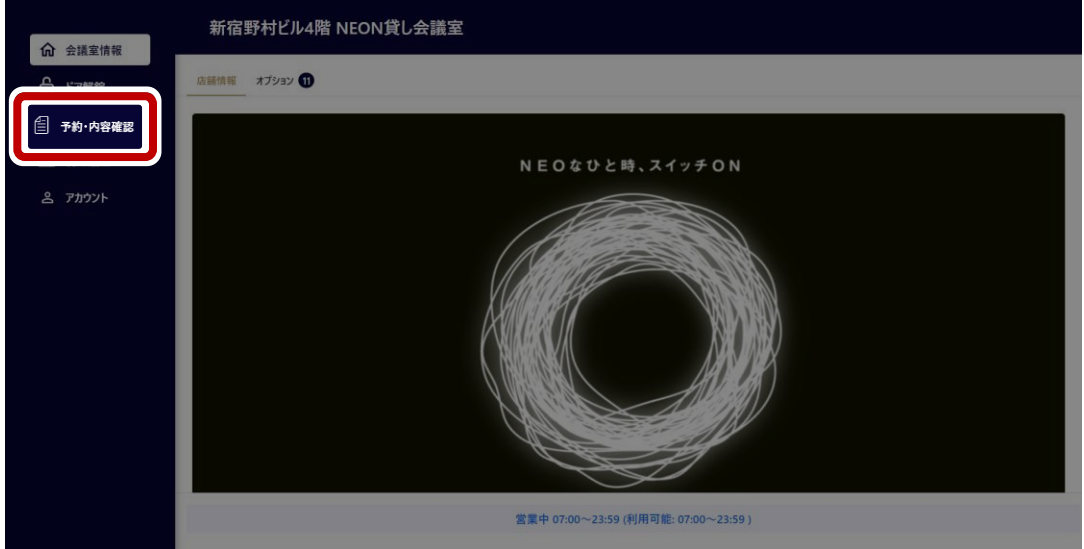

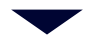

**3.「新しく予約する」を押下**

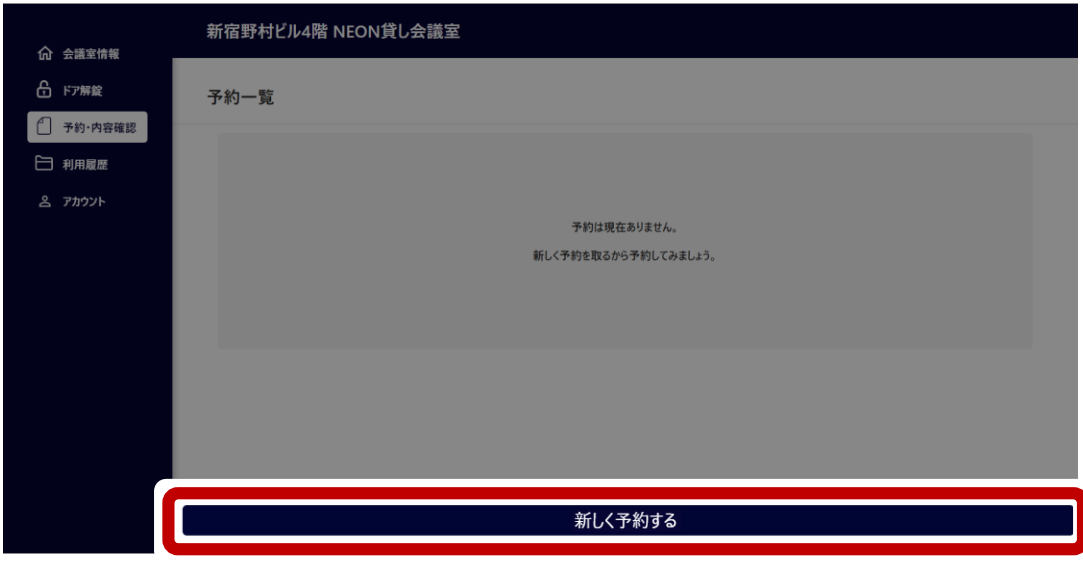

# **02 予約**

- **4.「日付」「会議室」「利用人数」「時間」を選択** 新宿野村ビル4階 NEON貸し会議室 命 会議室情報 6 ドア解錠 **■ 2023年09月12日** □ 予約·内容確認 ■ ROOM1 / NEON ROOM(10名用) □ 利用履歴 ■ 10名  $09:45 - 10:00$ 
	- $10:00 \sim 10:15$  $10:15 \sim 10:30$  $10:30 - 10:45$  $10:45 \sim 11:00$  $11:00 - 11:15$ ROOM1 / NEON ROOM(10名用) 説明表 利用時間<br>利用金額  $0:00 - 11:00$ 1900 -<br>予約対象·日付を確定し、次へ
- **5.「予約対象・日付を確定し次へ」を押下**

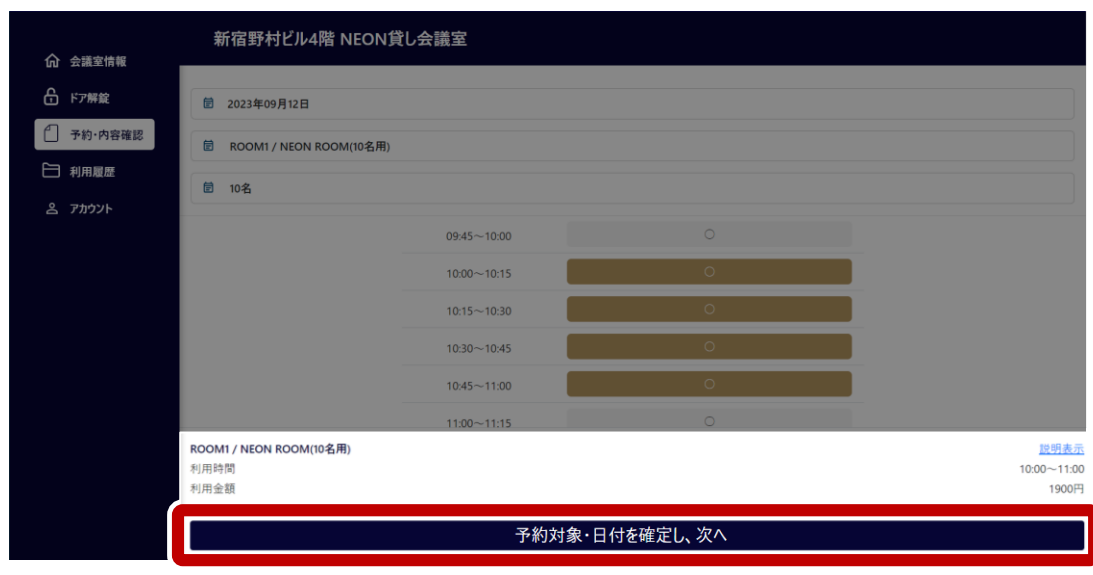

6. 開催名 (利用用途) を入力し、

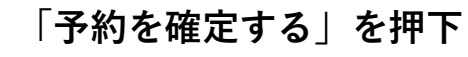

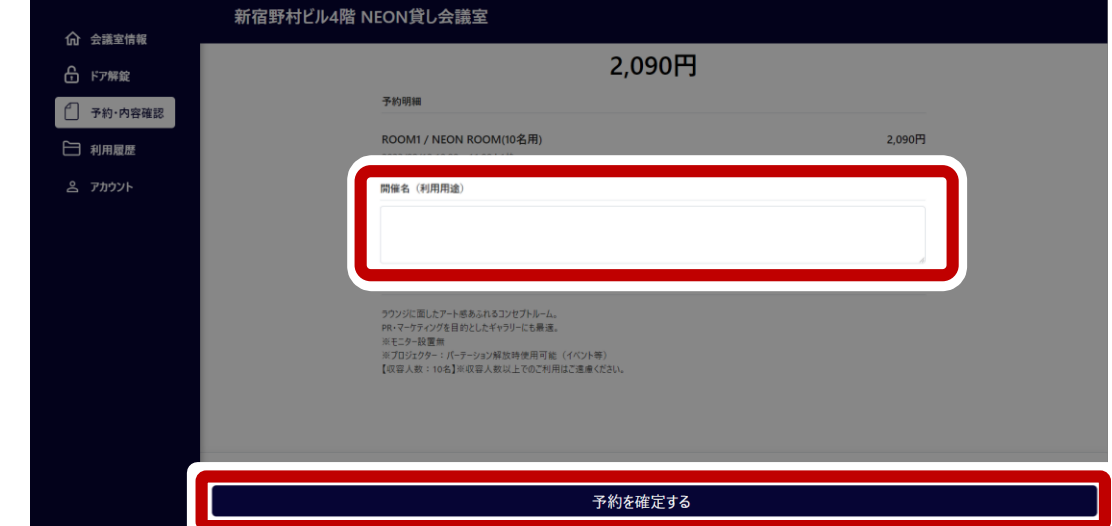

# **02 予約**

**7.「予約を確定する」を押下**

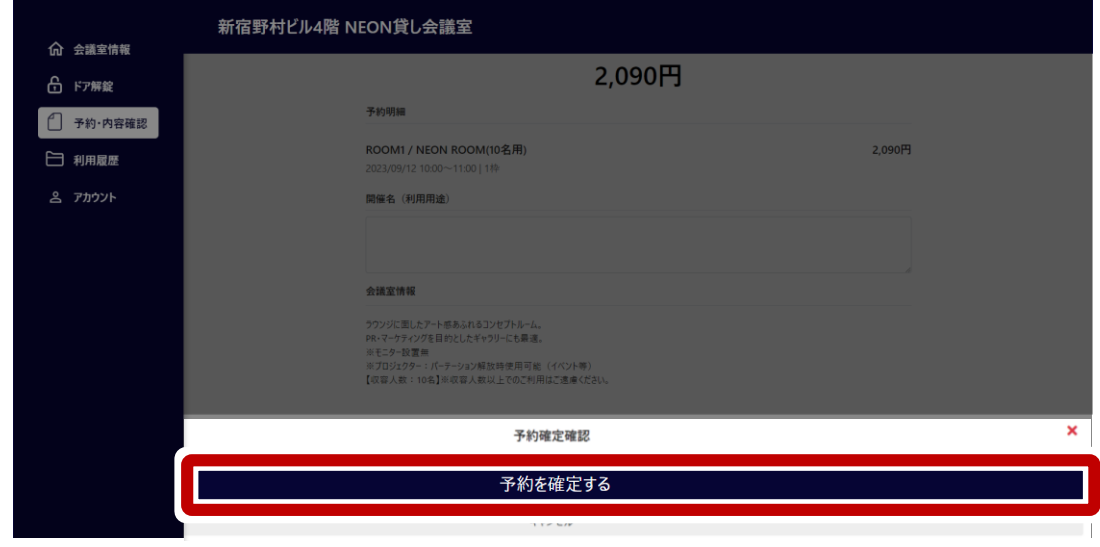

**8.予約完了** ※予約内容確認は「予約一覧へ」押下 または「TOPページ>予約・内容確認>予約一覧」

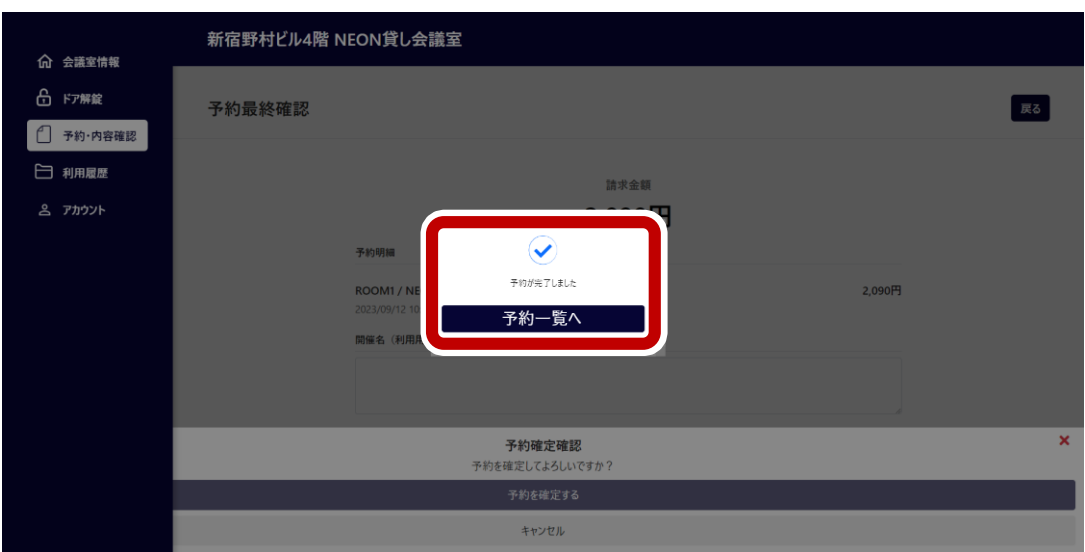

# **03 利用履歴 過去の利用履歴を確認**

#### **1.TOPページ >「利用履歴」を選択**

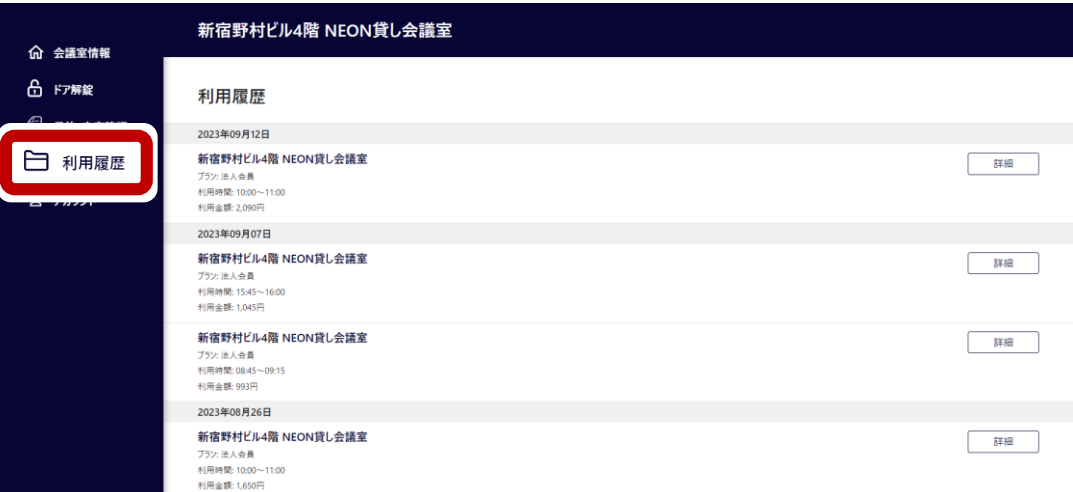

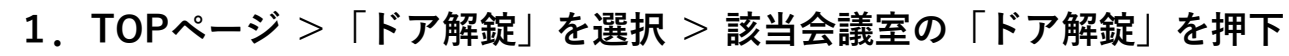

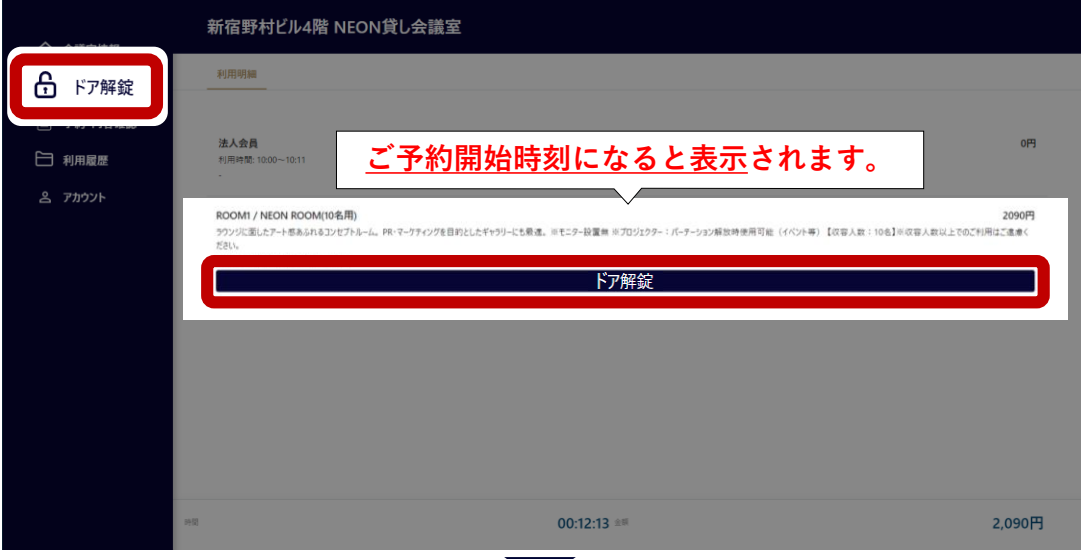

#### **2.「解錠する」を押下**

**04 解錠**

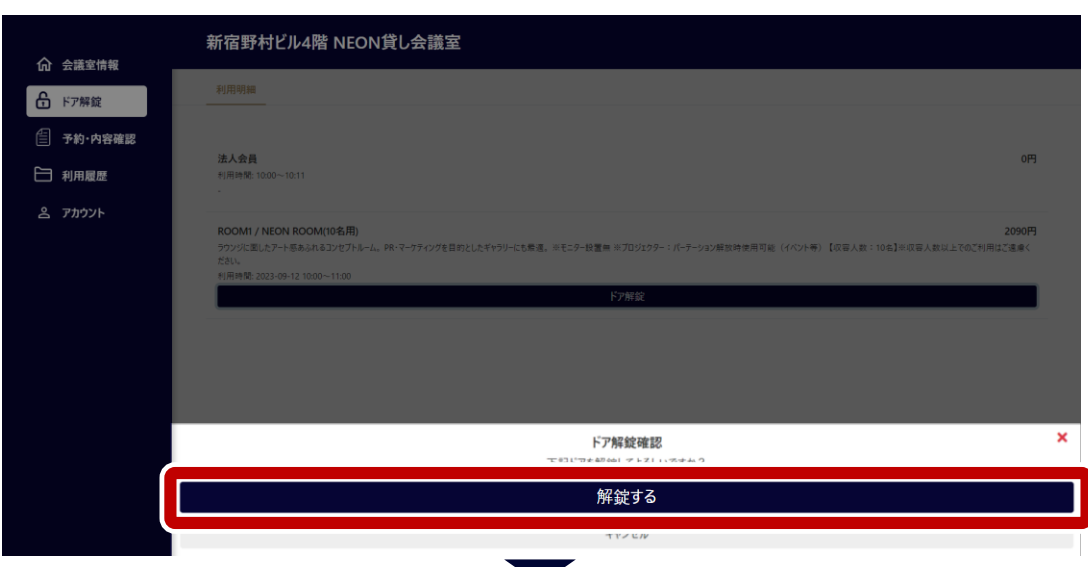

#### **3.解錠完了**

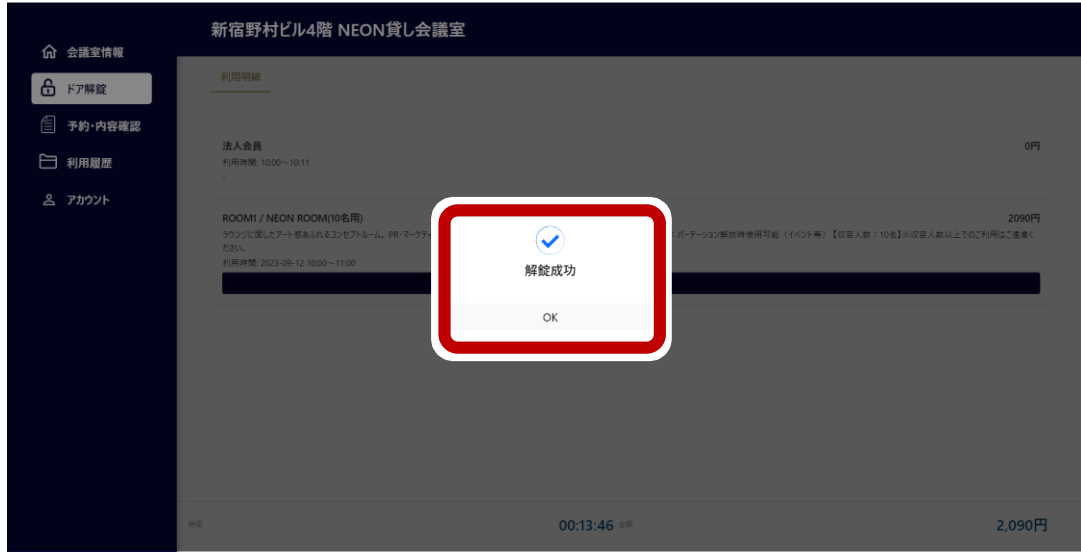

# **05 子アカウント追加(代表者のみ操作可能)**

**1.TOPページ >「アカウント」を選択 >「子アカウント管理」を押下** ※代表者ページのみに表示されます。

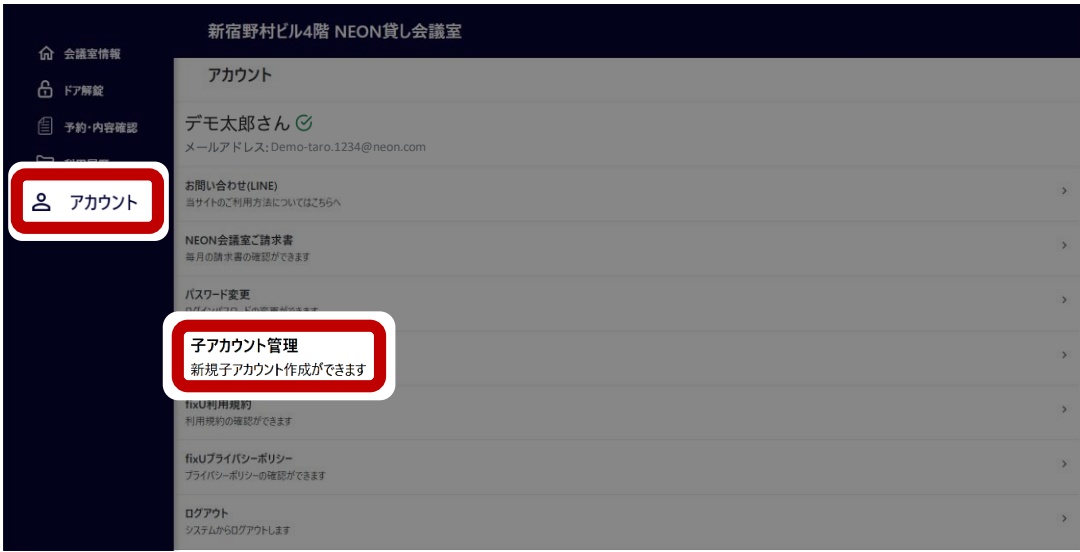

**2.「追加」ボタンを押下**

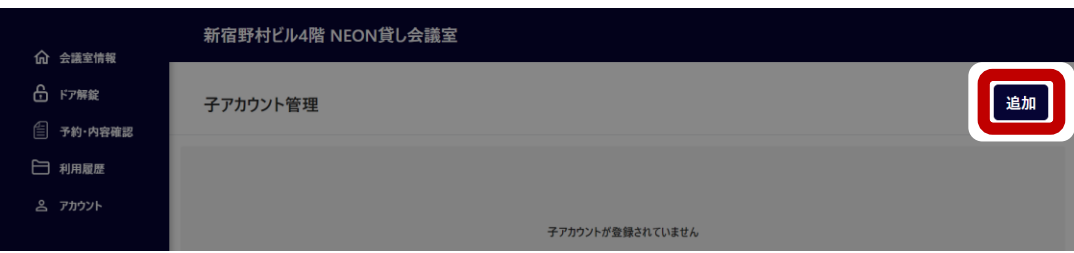

**3.子アカウント情報を入力 >「子アカウントを登録する」を押下**

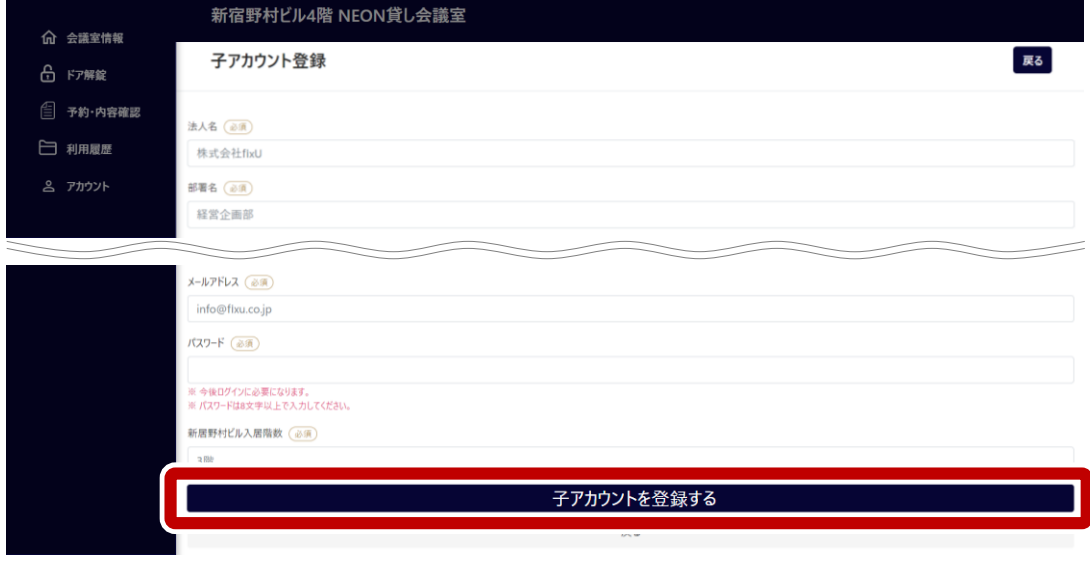

※ご登録完了後、登録アドレス宛に「アカウント登録通知」が送付されます。 ※パスワード変更は初回ログイン後「TOPページ>アカウント」から変更いただけます。

**子アカウントの退会・部署異動をご希望の場合は、 コンシェルジュ窓口までご連絡ください。**

### **06 請求書確認(代表者のみ操作可能)**

**1.TOPページ >「アカウント」を選択 >「NEON会議室ご請求書」を押下** ※代表者へ子アカウントご利用分もご一緒に月末締め翌月末払いでご請求。 ※月集計のご請求書は代表者ページのみに表示されます。

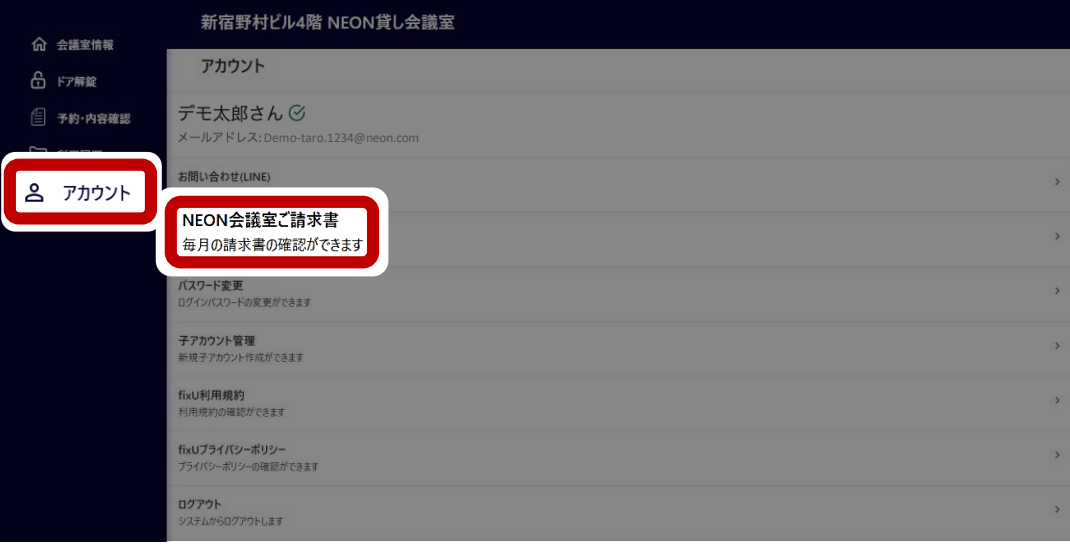

**2.「詳細」を押下** ※該当月の請求書が表示されます。

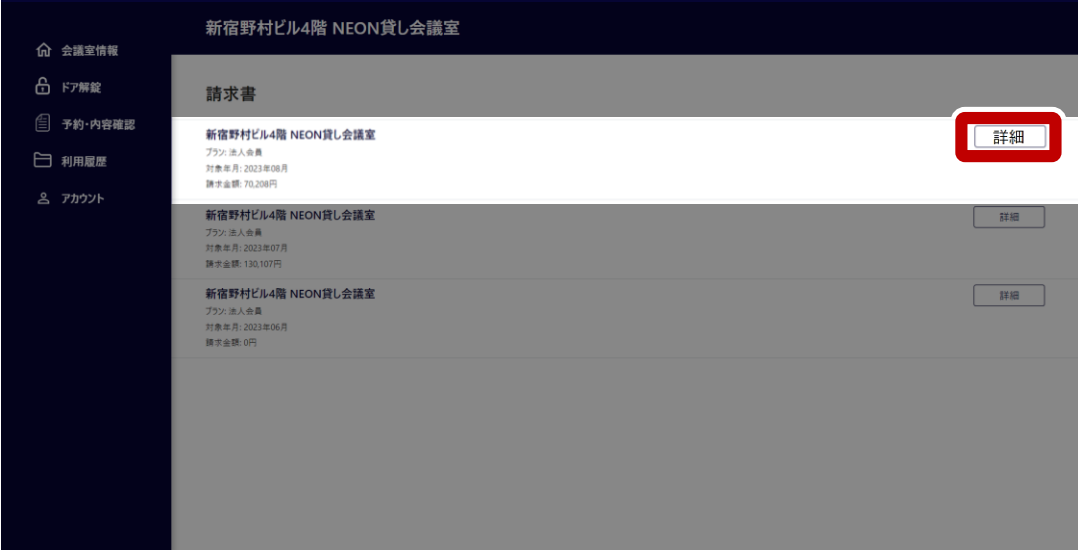

**※請求書のダウンロードは「請求書をダウンロード」を押下**

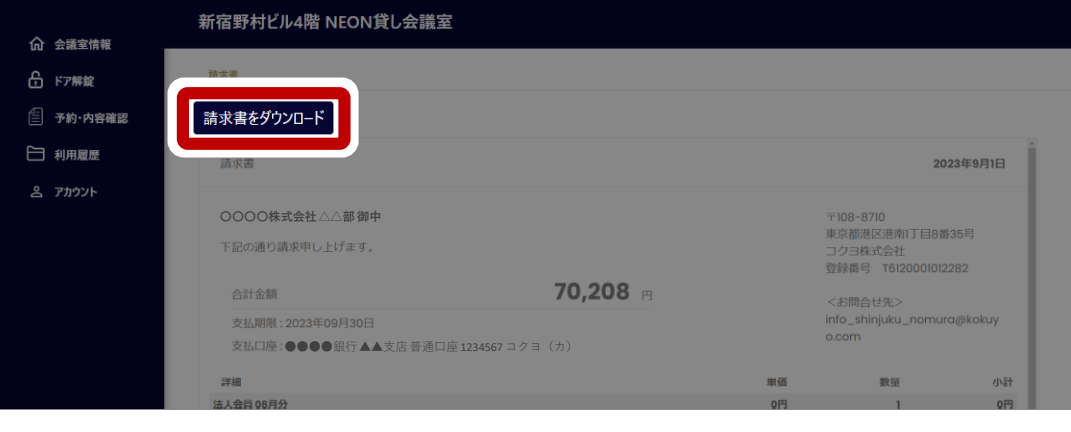